# Data Handling in the SAP NetWeaver System Landscape Directory – Step by Step

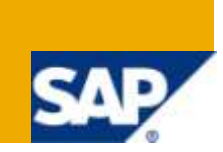

## **Applies to:**

SAP NetWeaver System Landscape Directory (SLD). In this document all main SLD's mechanisms to retrieve and distribute Data are discussed in detail. The screenshots shown here are taken from an SAP NetWeaver System Landscape Directory 7.2, but will also valid for SLD systems of SAP NetWeaver 7.1 / SAP NetWeaver CE 7.1 in practically all aspects. Apart from the Full Automatic Synchronization, which only became available in 7.1 releases, step wise this will work mostly identical in 7.0 SLD systems; however, there might be slight changes in the UI.

## **Summary**

The System Landscape Directory (SLD) of SAP NetWeaver is a central provider of information on software and systems. It is used by many client applications, such as *SAP NetWeaver Process Integration*, *SAP Solution Manager*, and the *Adaptive Computing Controller*.

SLD data is needed in three areas of the landscape, for *development systems*, *productive systems* and *systems managing systems*. According to the different roles, different types of data are needed in each area and represented by separate SLD systems. On the other hand, data should be gathered in one place to avoid inconsistencies. Therefore, data is retrieved once and then distributed.

**Author:** Wolf Hengevoss

**Company:** SAP

**Created on:** 1 February 2010

## **Author Bio**

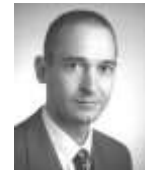

Wolf Hengevoss graduated in natural sciences from the University of Kaiserslautern. In 1999 he joined SAP as a member of product management of the Basis group working on topics such as Computer-Aided Test Tool and Business Address Services. Since the early stages of SAP Exchange Infrastructure, he has been working on the Java environment. Today, his focus is system landscape topics in general and the System Landscape Directory in particular.

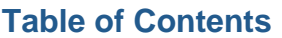

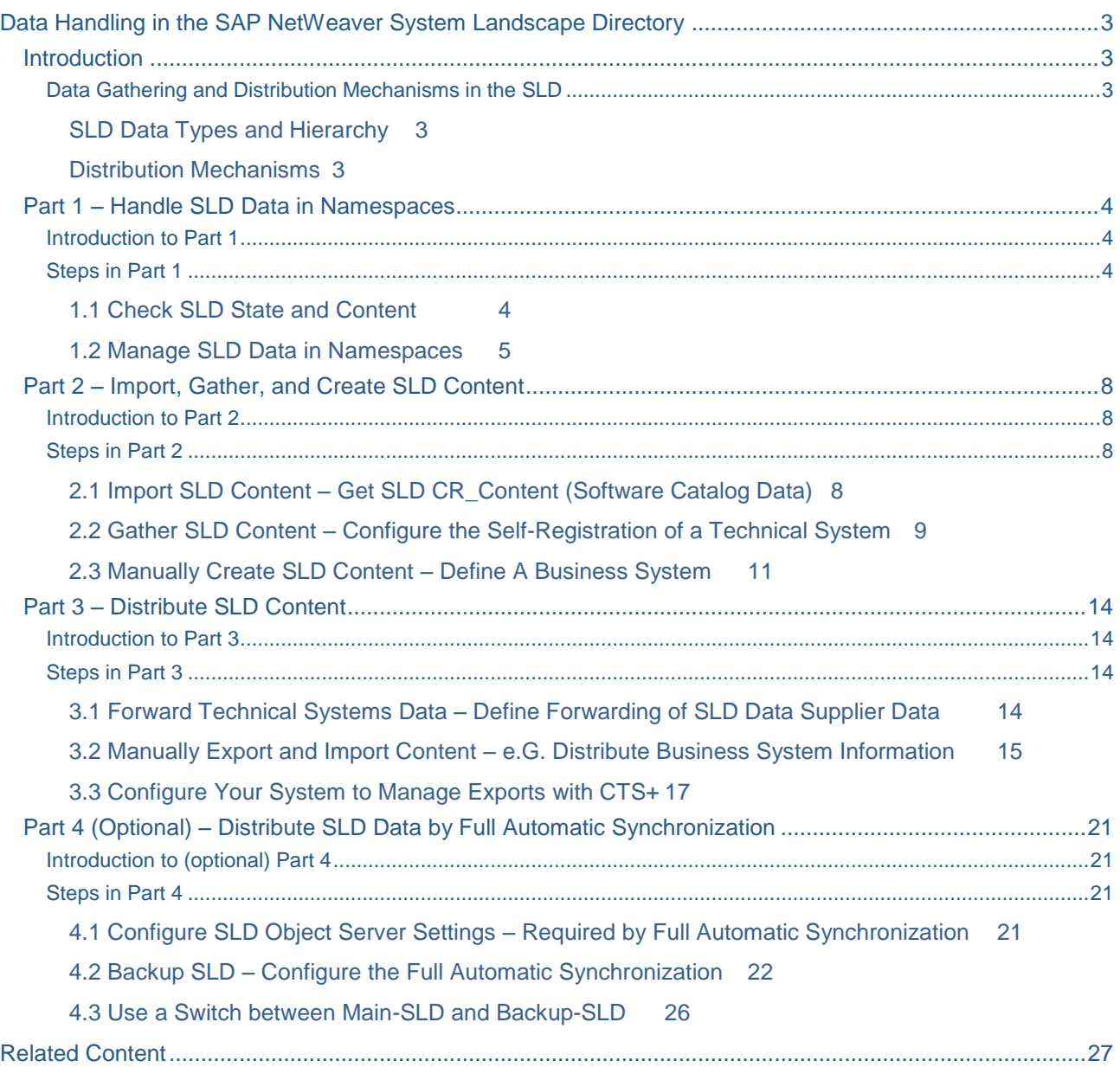

## <span id="page-2-0"></span>**Data Handling in the SAP NetWeaver System Landscape Directory**

## <span id="page-2-1"></span>**Introduction**

The System Landscape Directory (SLD) of SAP NetWeaver is a central provider of information on software and systems. It is used by many client applications, such as *SAP NetWeaver Process Integration*, *SAP Solution Manager*, and the *Adaptive Computing Controller*.

SLD data is needed in three areas of the landscape, for *development systems*, *productive systems* and *systems managing systems*. According to the different roles, different types of data are needed in each area. On the other hand, data should be gathered in one place to avoid inconsistencies. Therefore, data is retrieved once and then distributed.

## <span id="page-2-2"></span>**Data Gathering and Distribution Mechanisms in the SLD**

## <span id="page-2-3"></span>SLD Data Types and Hierarchy

Data types in the SLD in the hierarchy are:

- *CIM Model* describing all SLD content, therefore being the basis of SLD data
- *CR Content*, based on CIM, describing software products, components and versions
- *Technical Systems data* describing technical systems including their software based on CIM and CR **Content**
- *Manually created data,* mostly based on technical systems added to processes plus non-SAP CR Content

## <span id="page-2-4"></span>Distribution Mechanisms for SLD Data

To match the different needs of each area, three transport mechanisms with different features are used:

- *Manual export and import of data* allows distributing all data and includes filtering. It is therefore used to bring new data from development into productive area with full control of the export process. This kind of transport should be combined with CTS+
- *Automatic bridge forwarding* keeps all vital data of all technical systems in the landscape up-to-date. It is therefore used to distribute data from a central SLD gathering all these data in or associated with productive area into both development and systems management area.
- *SLD's full automatic synchronization* feature delivered with SAP NetWeaver AS Java 7.1 allows you to set up SLD instances so that they automatically keep their content identical. This is the basis for a new way of switching between equivalent instances in a few seconds. The result is that SLD data can be made available independently from software or hardware maintenance.

## <span id="page-3-0"></span>**Part 1 – Handle SLD Data in Namespaces**

## <span id="page-3-1"></span>**Introduction to Part 1**

The SLD contains 4 types of data:

- Data of the SLD itself, especially the *CIM (Common Information Model)* used to interpret all other data
- *Software Catalog* data: All software versions delivered by SAP and software created by customers and partners
- *Landscape* data: Technical systems available in the IT landscapes and Meta Data of these systems, which are used as *Business Systems* or as part of a *Landscape* for example for administrative purposes.
- *Development* data: Reserved names and *namespaces*, locations of development configurations, CIM information

## <span id="page-3-2"></span>**Steps in Part 1**

Data types 1 to 3 form a hierarchy each one being the prerequisites for the next one. All SLD data are handled in *namespaces*. You will see how to handle SLD namespaces.

### <span id="page-3-3"></span>1.1 Check SLD State and Content

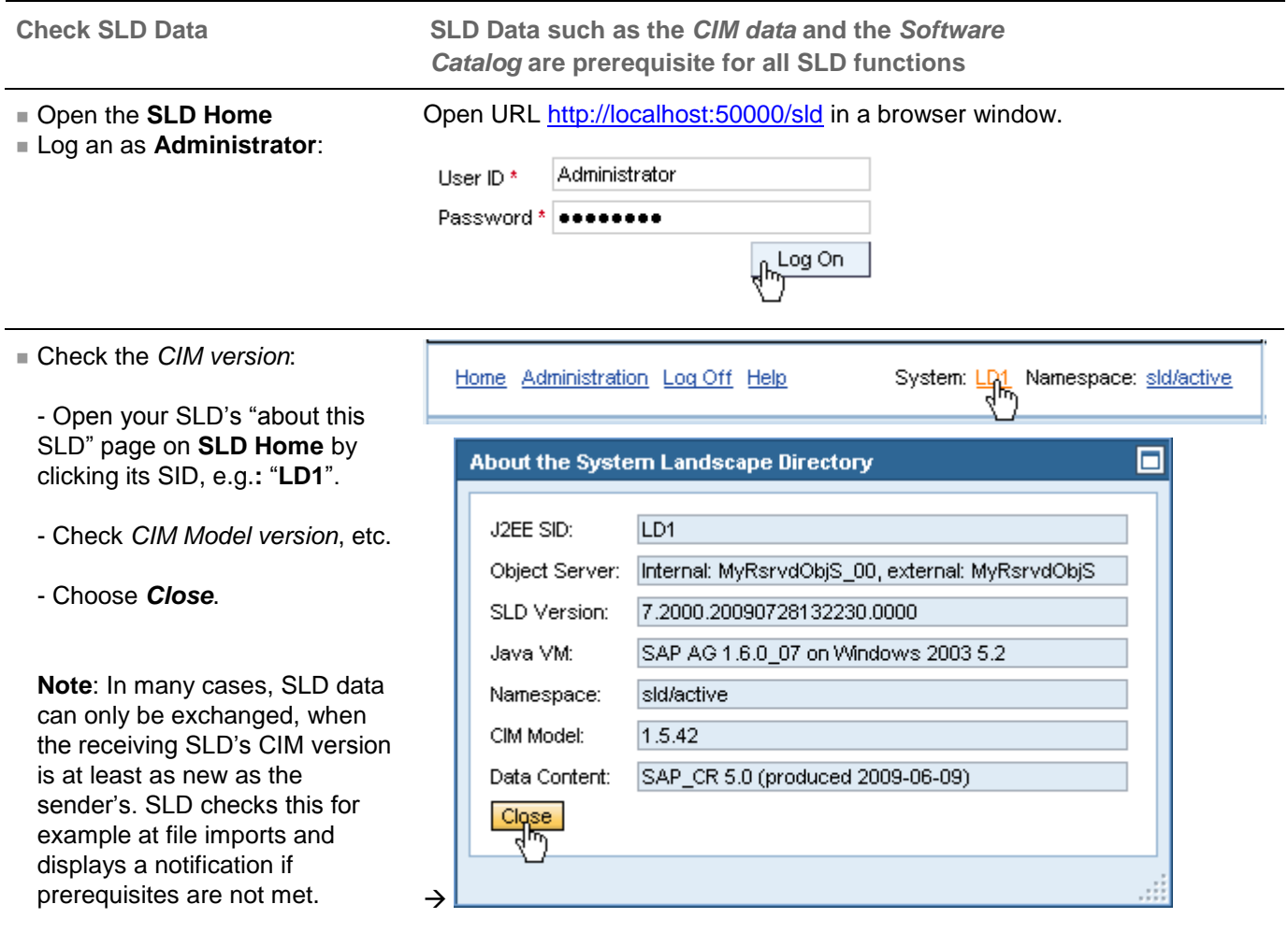

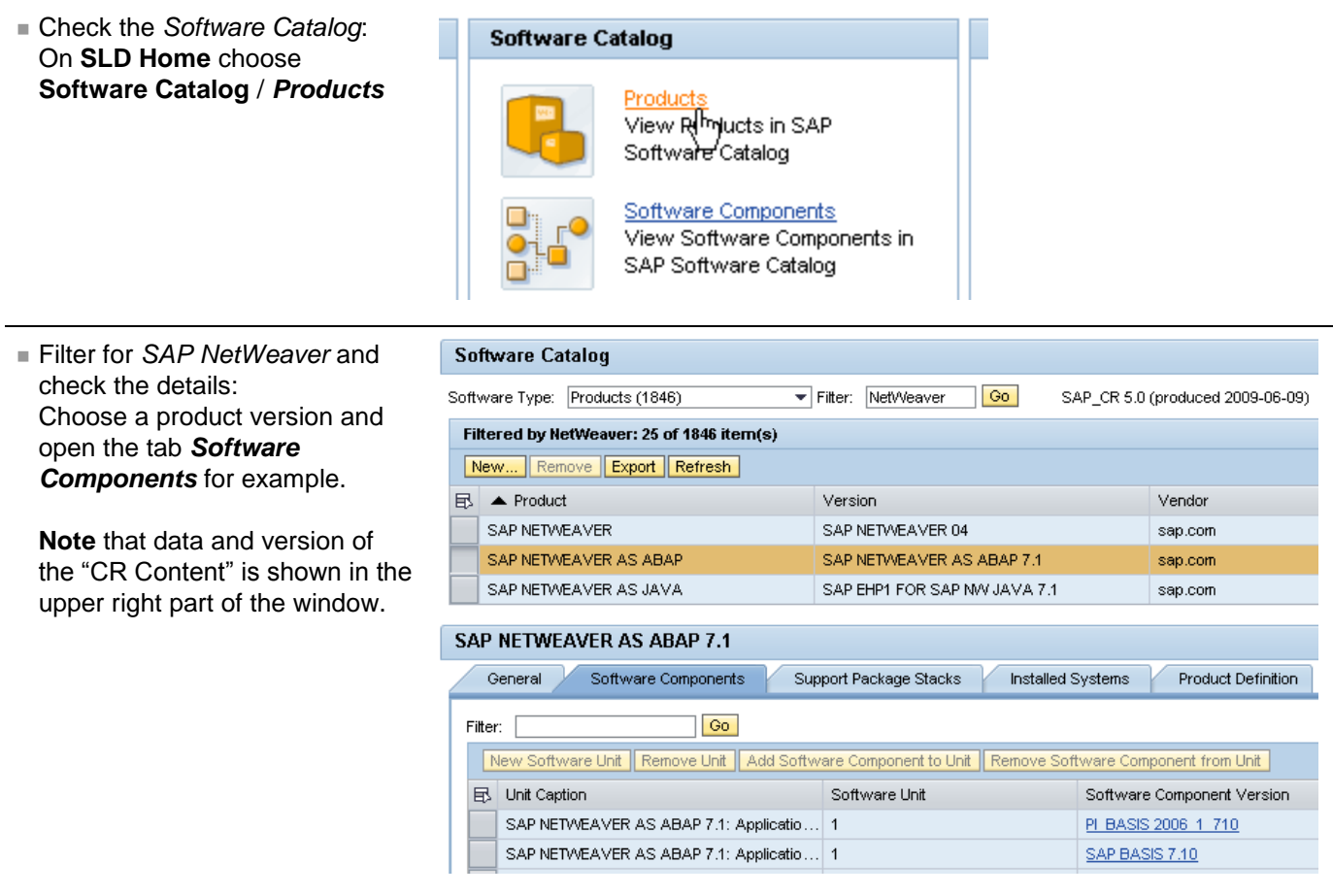

#### <span id="page-4-0"></span>1.2 Manage SLD Data in Namespaces

**SLD Data are organized in namespaces, which allow to separate for example test data from productive data. Default namespace "sld/active" is always present and will be generated (but empty!) when deleted.**

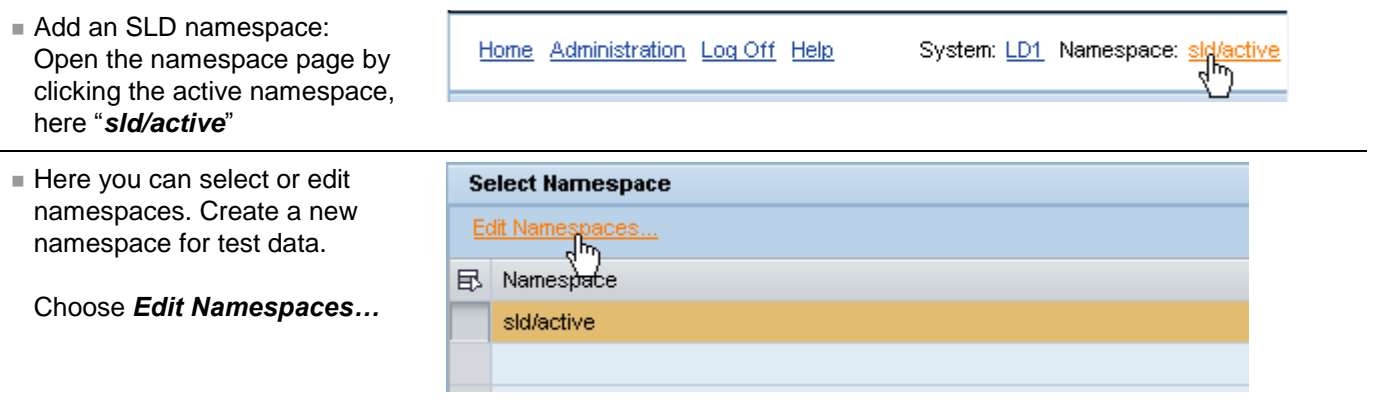

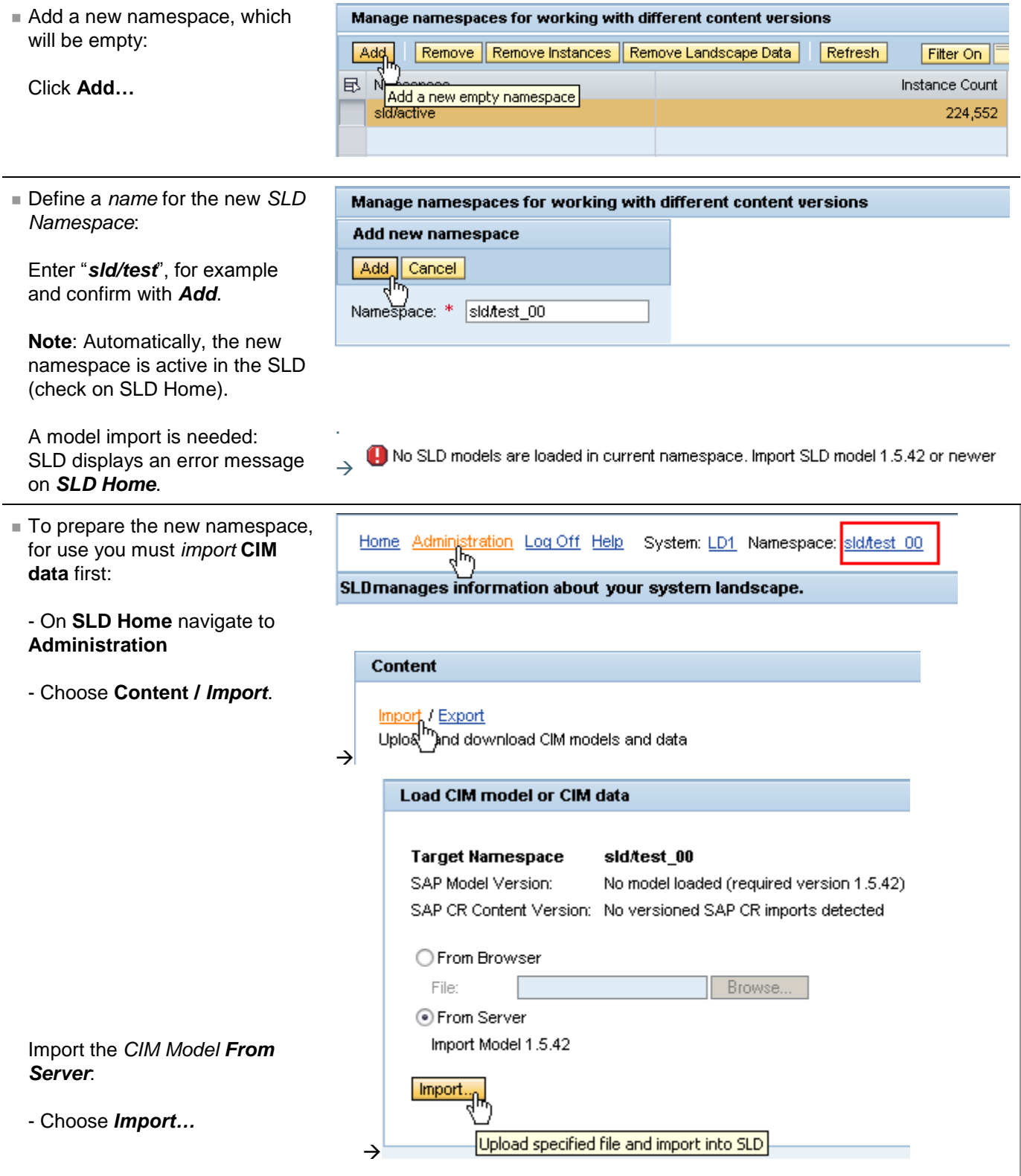

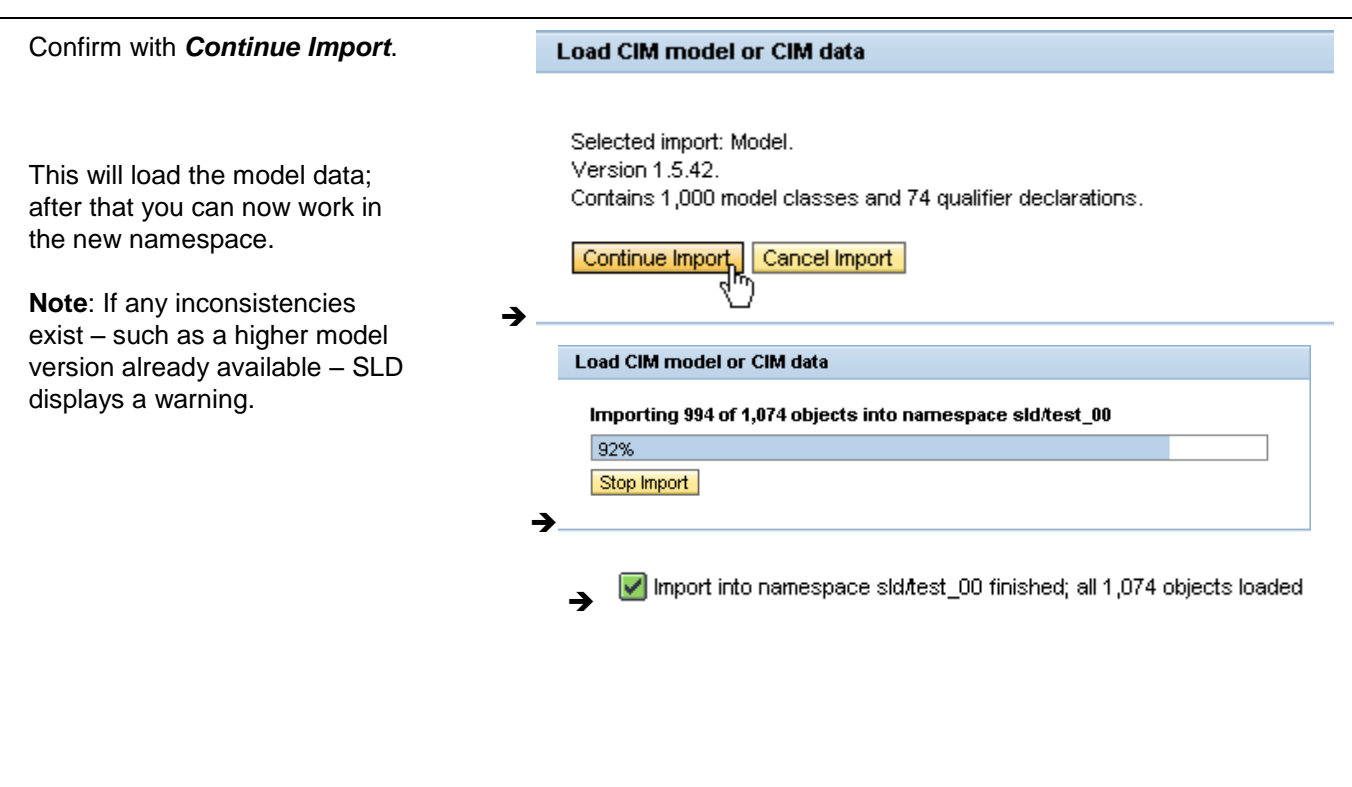

Your System Landscape Directory is now working with two separate namespaces. From now on, use your testnamespace for the other exercises – **Note** that SLD switches to sld/active, when restarted.

## Result

Your SLD is configured now with a  $2^{nd}$  namespace (this is useful but not mandatory), which contains a CIM Model and therefore is prepared for the import of CR Content (see next part). The steps to import CIM Model and CR Content are necessary in any SLD. The initial setup, which takes care of these steps is part of the installation and automated configuration of the SLD, but updates of both data are a recurring administrative task in the SLD (see SAP Note **669669**).

## <span id="page-7-0"></span>**Part 2 – Import, Gather, and Create SLD Content**

## <span id="page-7-1"></span>**Introduction to Part 2**

Content is added to SLD namespaces in 3 ways:

- Import of data (CIM and Software Catalog data as a prerequisite for landscape data)
- System self-registration
- <span id="page-7-2"></span>**Manual creation of data**

## **Steps in Part 2**

#### <span id="page-7-3"></span>2.1 Import SLD Content – Get SLD CR\_Content (Software Catalog Data)

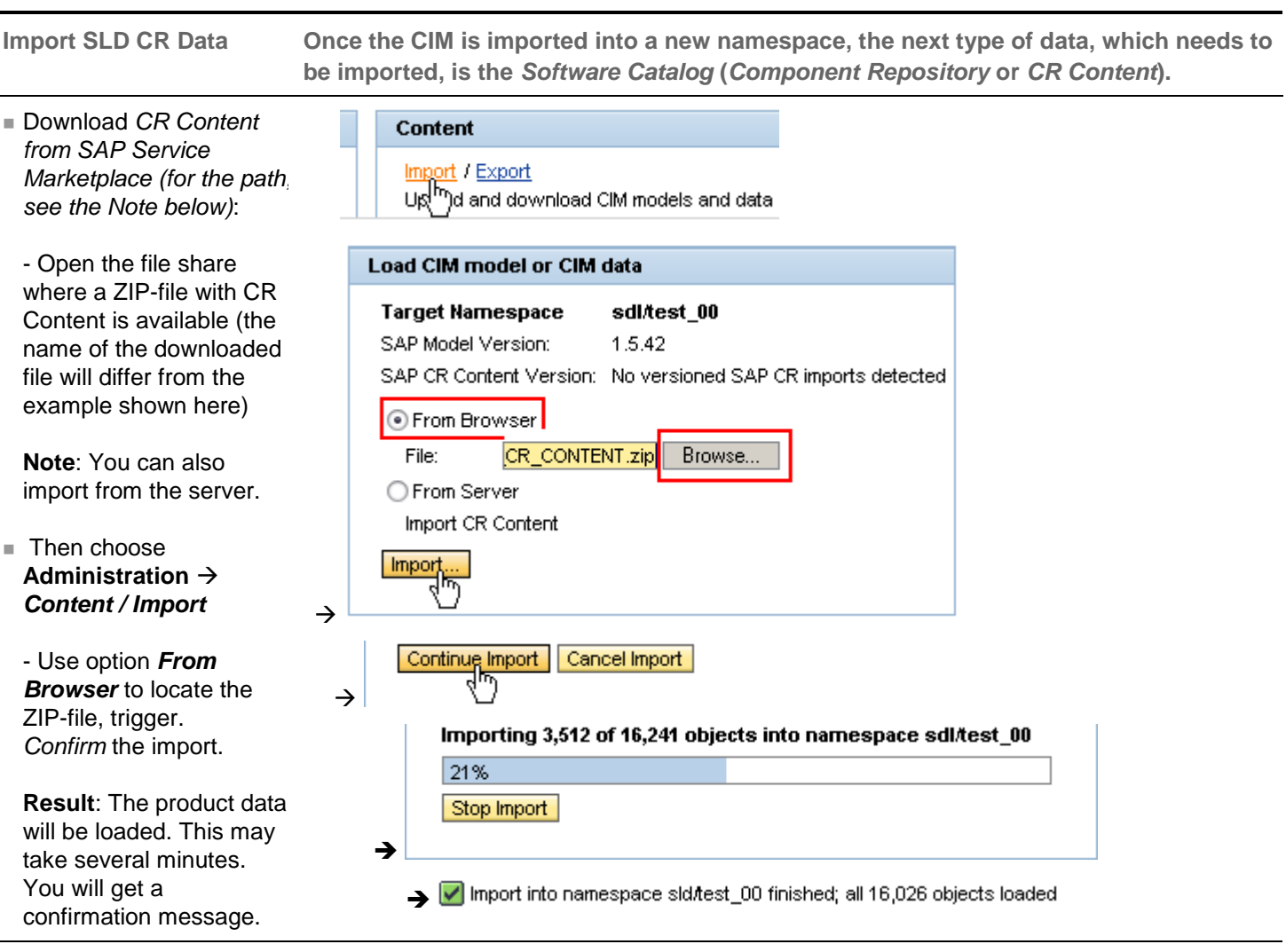

**Note**: Usually, CR Content is updated from *SAP Service Marketplace Download Centre* under **Support Packages & Patches** → Entry by Appl. Group → SAP Technology Comp.s → SAP CR CONTENT

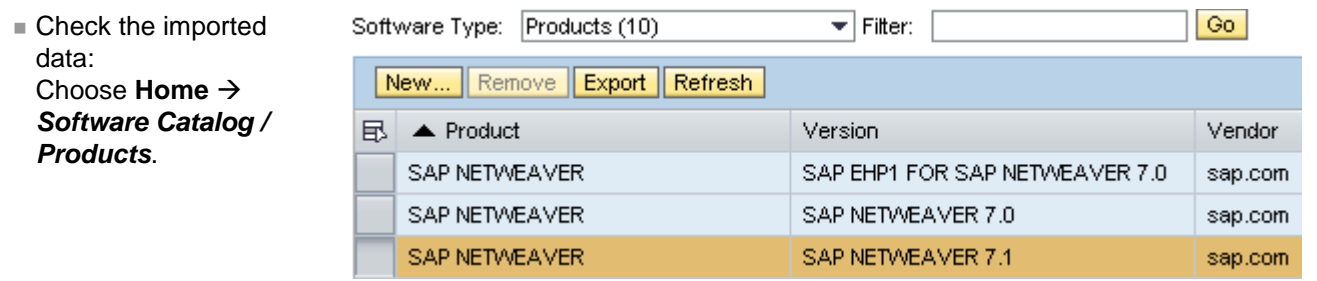

Your SLD test namespace now contains product data of several SAP NetWeaver releases.

## <span id="page-8-0"></span>2.2 Gather SLD Content – Configure the Self-Registration of a Technical System

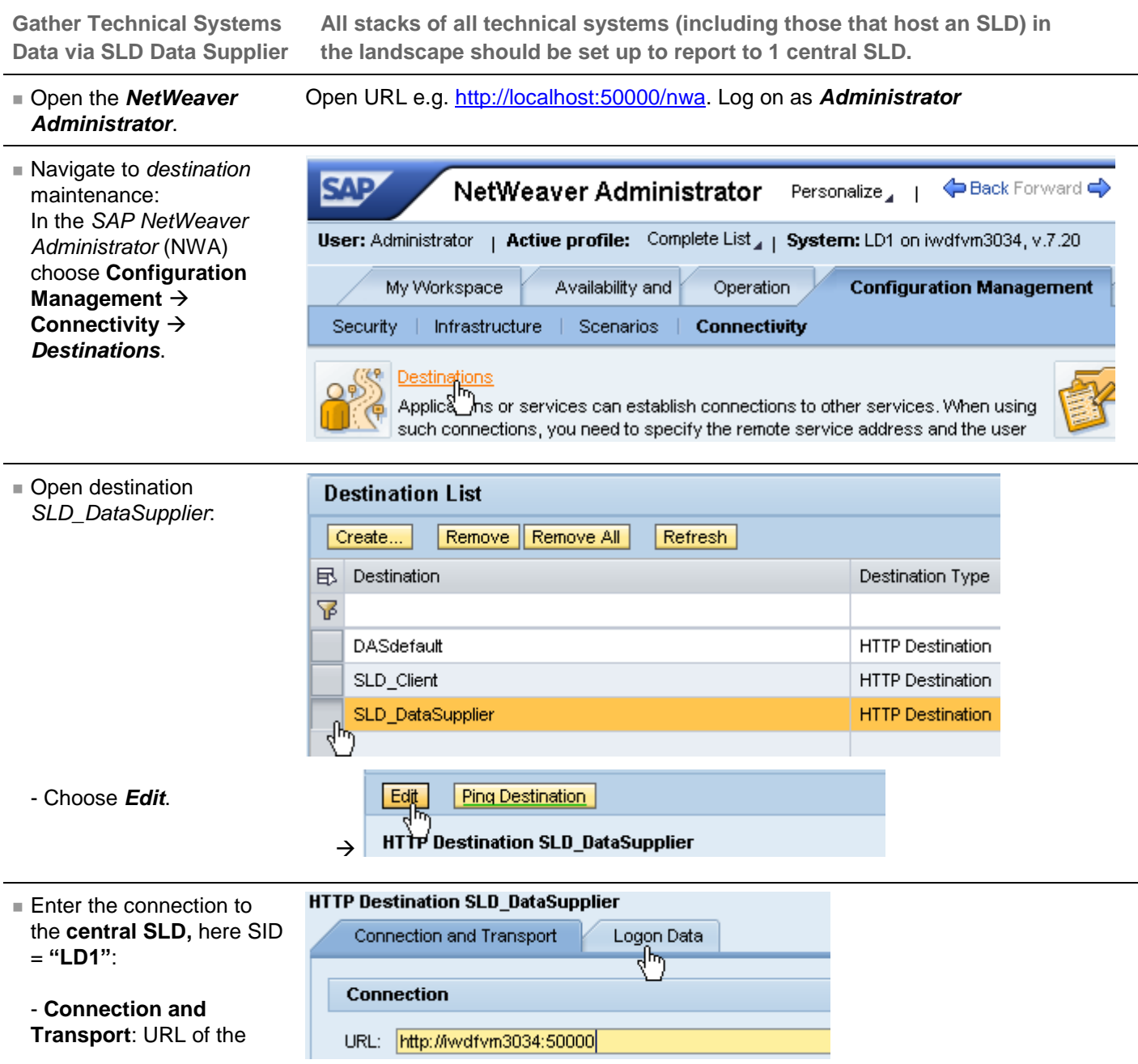

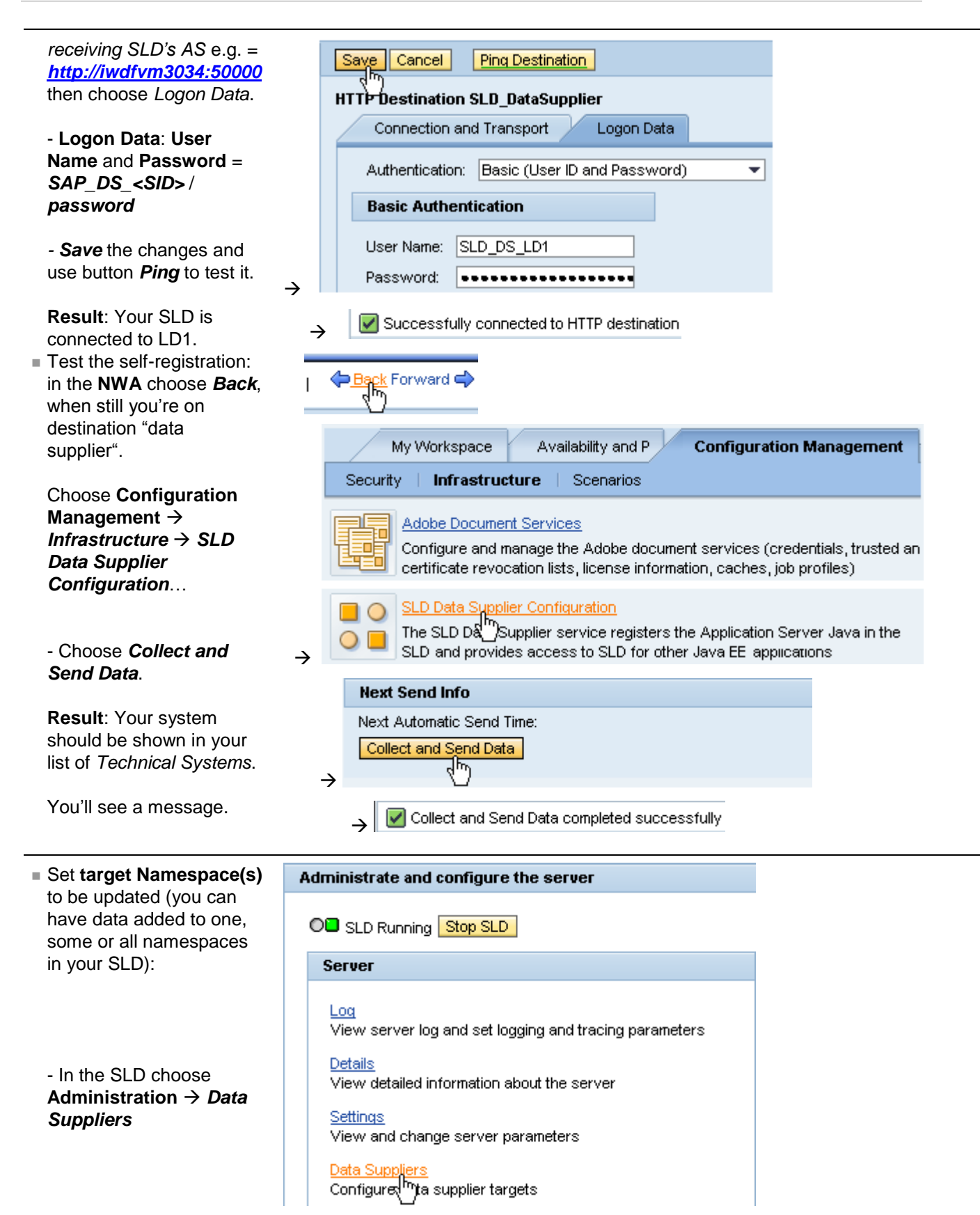

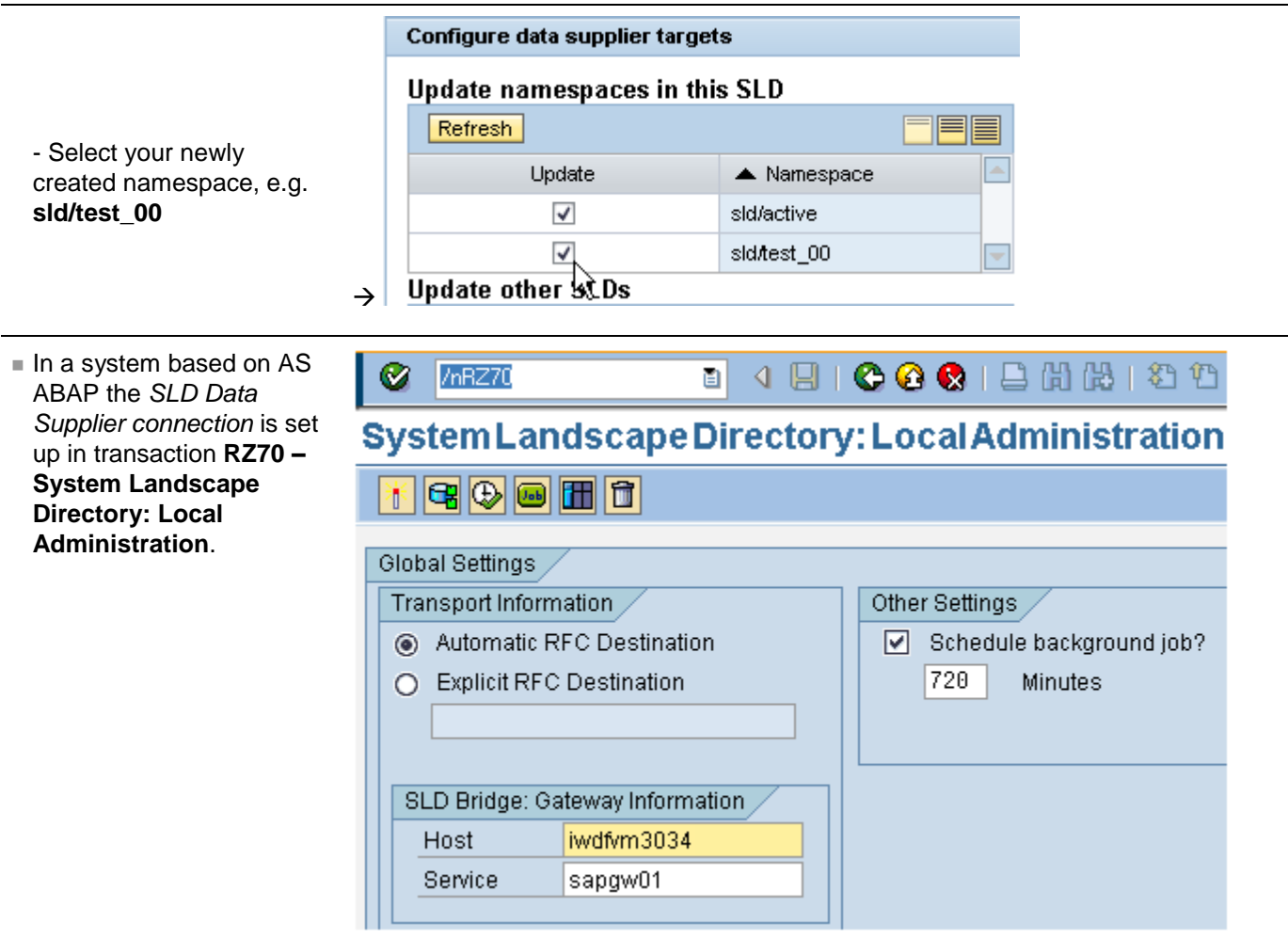

**Note** that even in a dual stack, both AS need to be set up *separately* to register at the SLD.

Your technical system now reports its data including changes to its software state to the central SLD.

## <span id="page-10-0"></span>2.3 Manually Create SLD Content – Define a Business System

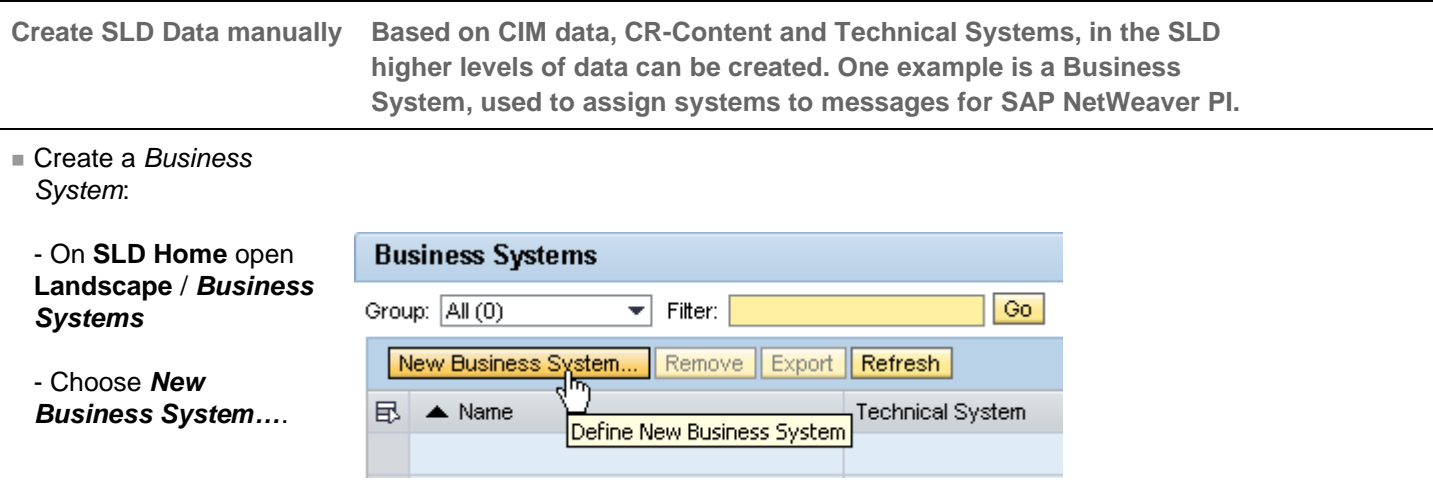

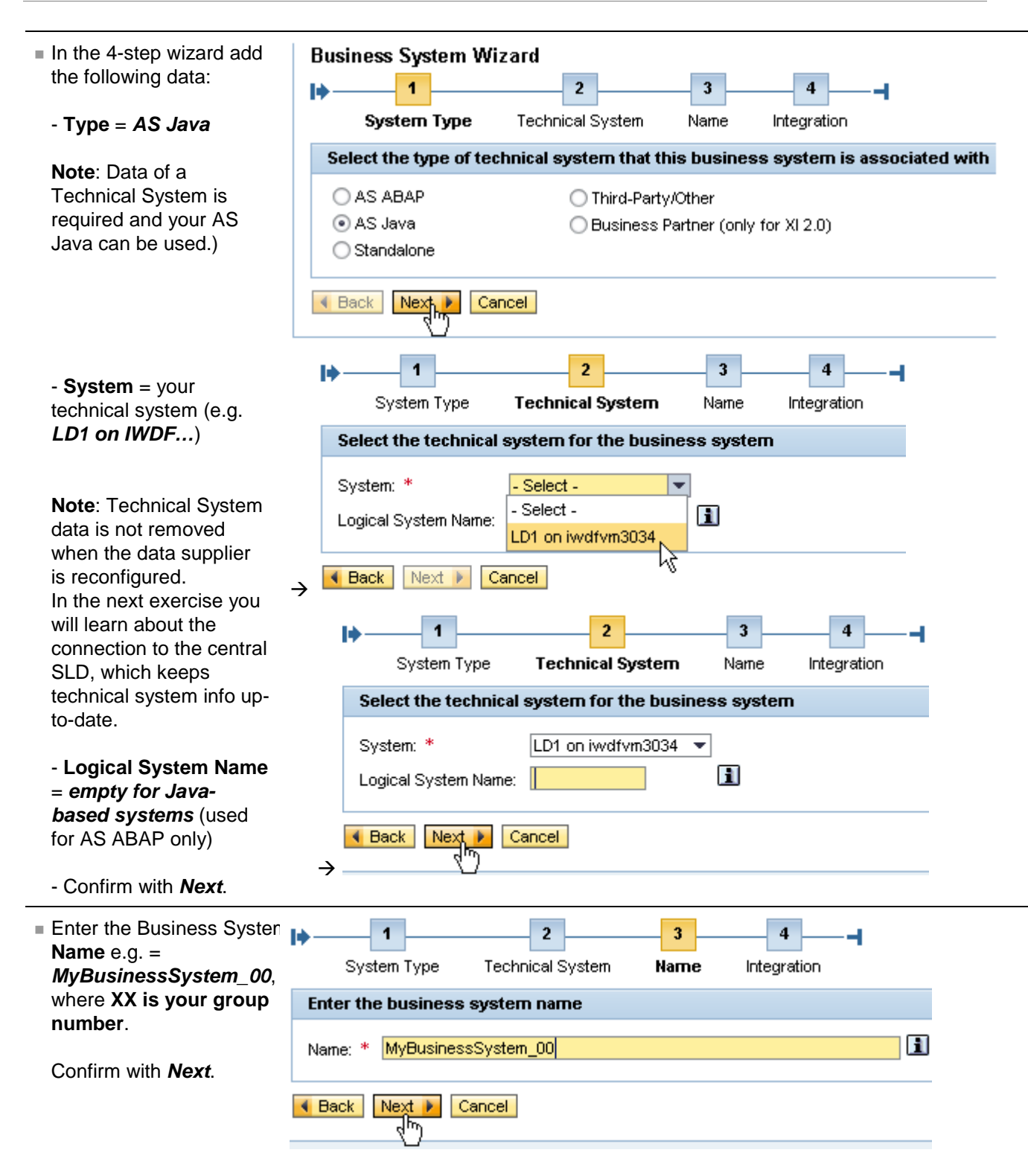

Application Systems need to be assigned to an Integration Server.

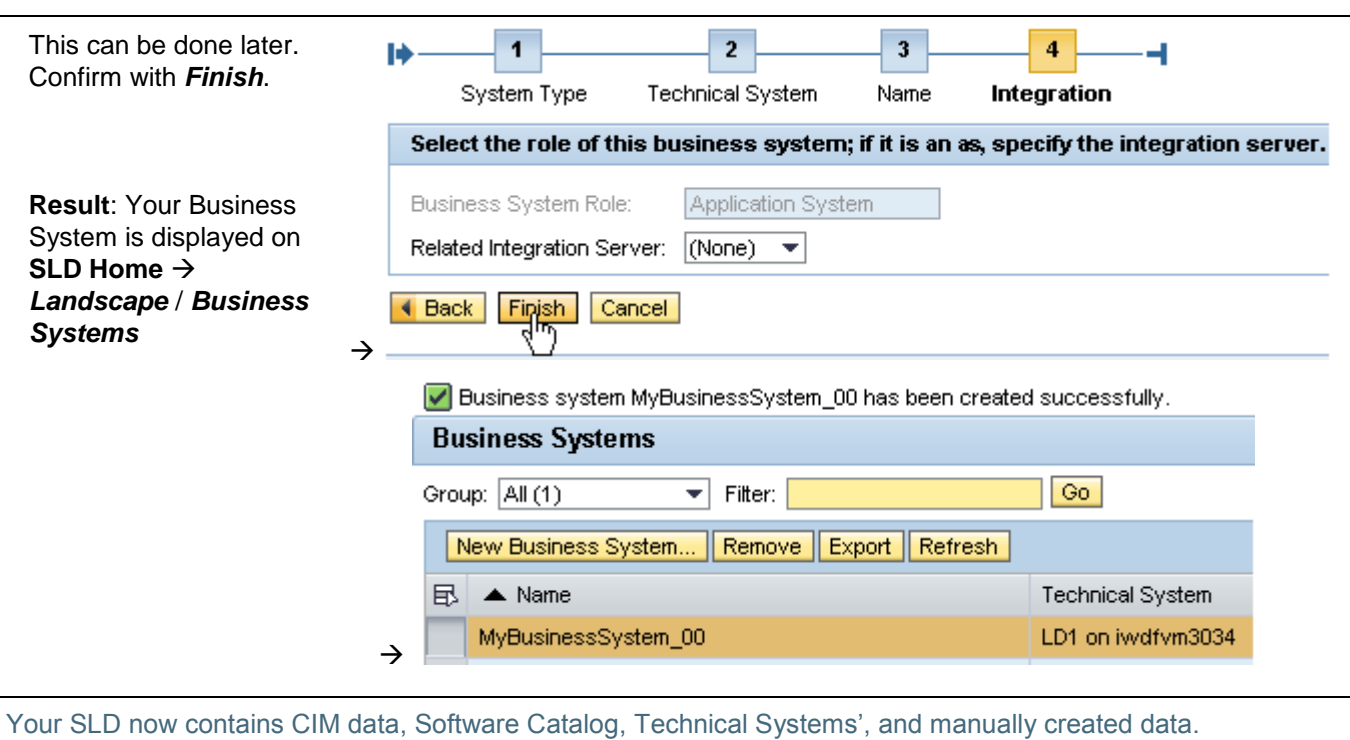

### Result

Your SLD contains imported, registered and manually created data now.

## <span id="page-13-0"></span>**Part 3 – Distribute SLD Content**

## <span id="page-13-1"></span>**Introduction to Part 3**

Different content is needed in SLDs with different roles; for each content and purpose, specific distribution mechanisms are used:

- Technical Systems data: Used mainly in Solution Manager and PI or Web Dynpro Java development. So its distributed using **SLD bridge forwarding**
- Manually created Data is transported from
- Development to productive SLD using **manual Export/Import** to achieve controlled, one-way distribution
- **Manual Export/Import** can also be combined with the **enhanced Change and Transport System (CTS+)**
- Optionally, SLD data can be synchronized completely into a Backup-SLD using **full automatic synchronization**

### <span id="page-13-2"></span>**Steps in Part 3**

#### <span id="page-13-3"></span>3.1 Forward Technical Systems Data – Define Forwarding of SLD Data Supplier Data

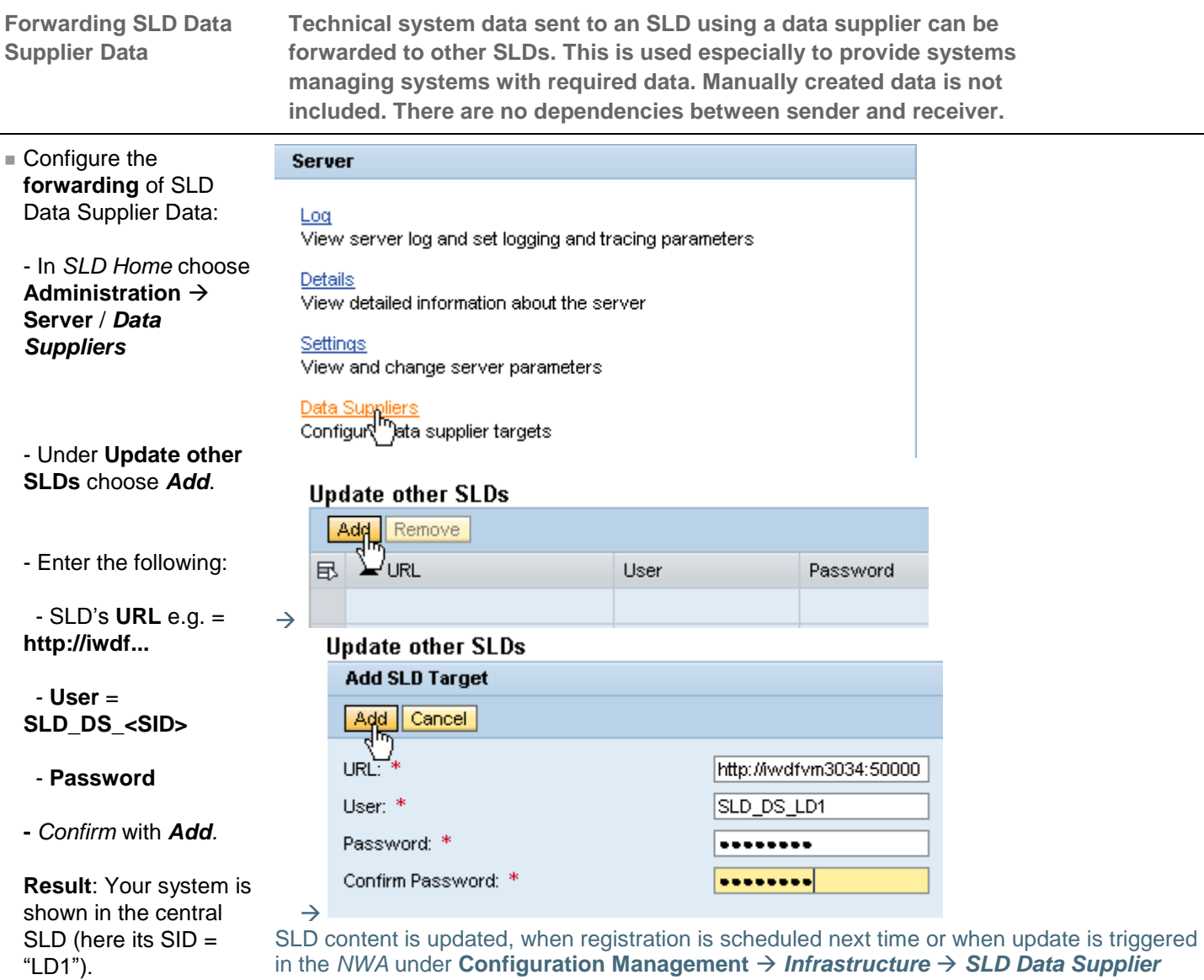

*Configuration Collect and Send Data*. **Note** that you **cannot use user SLD\_DS\_LD1 to check the content of LD1**. This technical user is only used to send data – checking the content of LD1 will be possible in exercise **4.3**.

Your SLD now forwards Technical Systems' data to the central SLD. This mechanism is used e.g. to update SAP Solution Manager's local SLD.

#### <span id="page-14-0"></span>3.2 Manually Export and Import Content – e.G. Distribute Business System Information

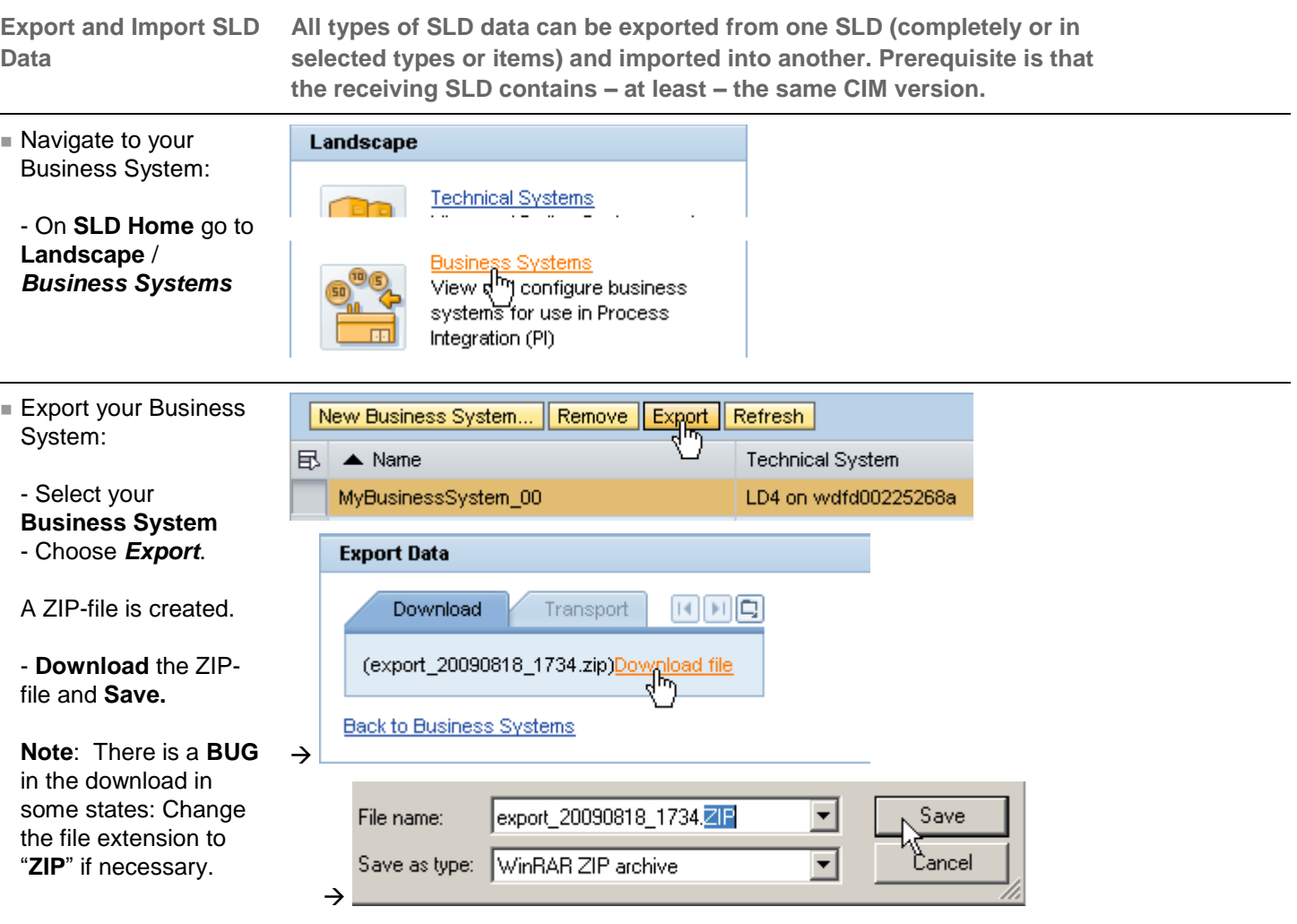

**Note**, that the Technical System data is required in the receiving system, but not automatically added to the export file of Business System data and need to be taken care of separately.

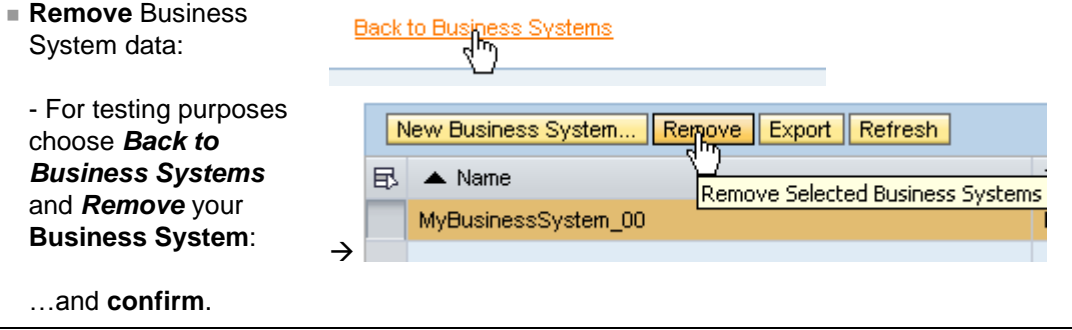

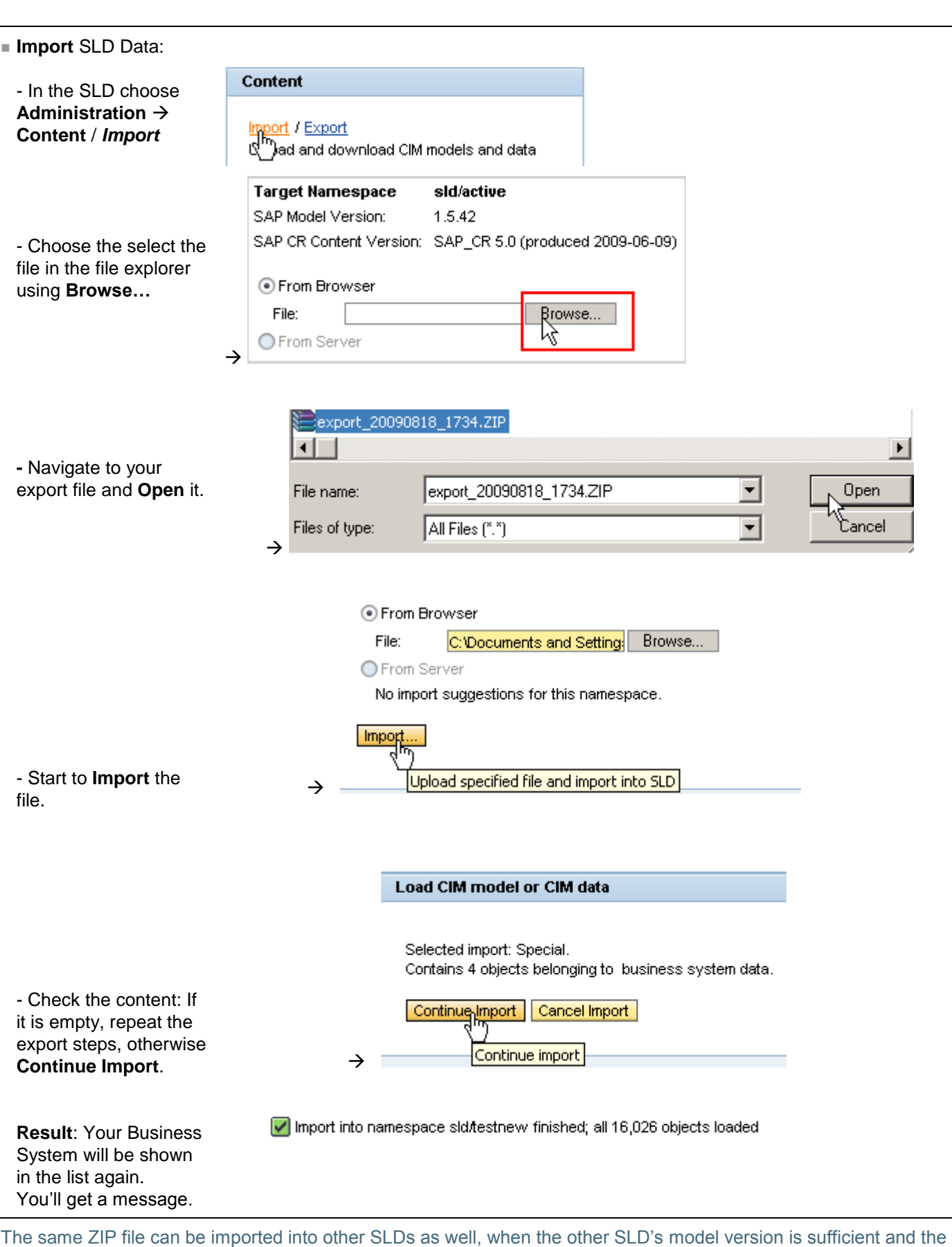

#### Technical Systems' data are available.

#### <span id="page-16-0"></span>3.3 Configure Your System to Manage Exports with CTS+

**Source systems access All types of SLD data can be exported from one SLD also using CTS+. This requires**  CTS functions to manage configuration on the source system plus representation of sending and receiving **transport requests. systems and their connection on the CTS system.** 

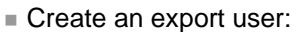

Open the AS Java start page on [http://localhost:50000](http://localhost:50000/) - Choose the *User Management*.

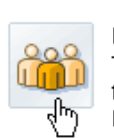

#### **User Management**

The user management administration console provides administrators with the functions they need to manage users, groups, roles, and user-related data in the User Management Engine (UME). Users without administrator permissions can use it to change their user profile.

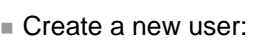

**Choose Create U** 

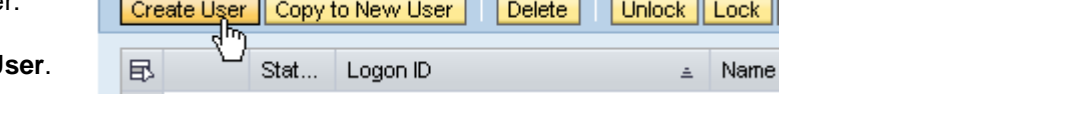

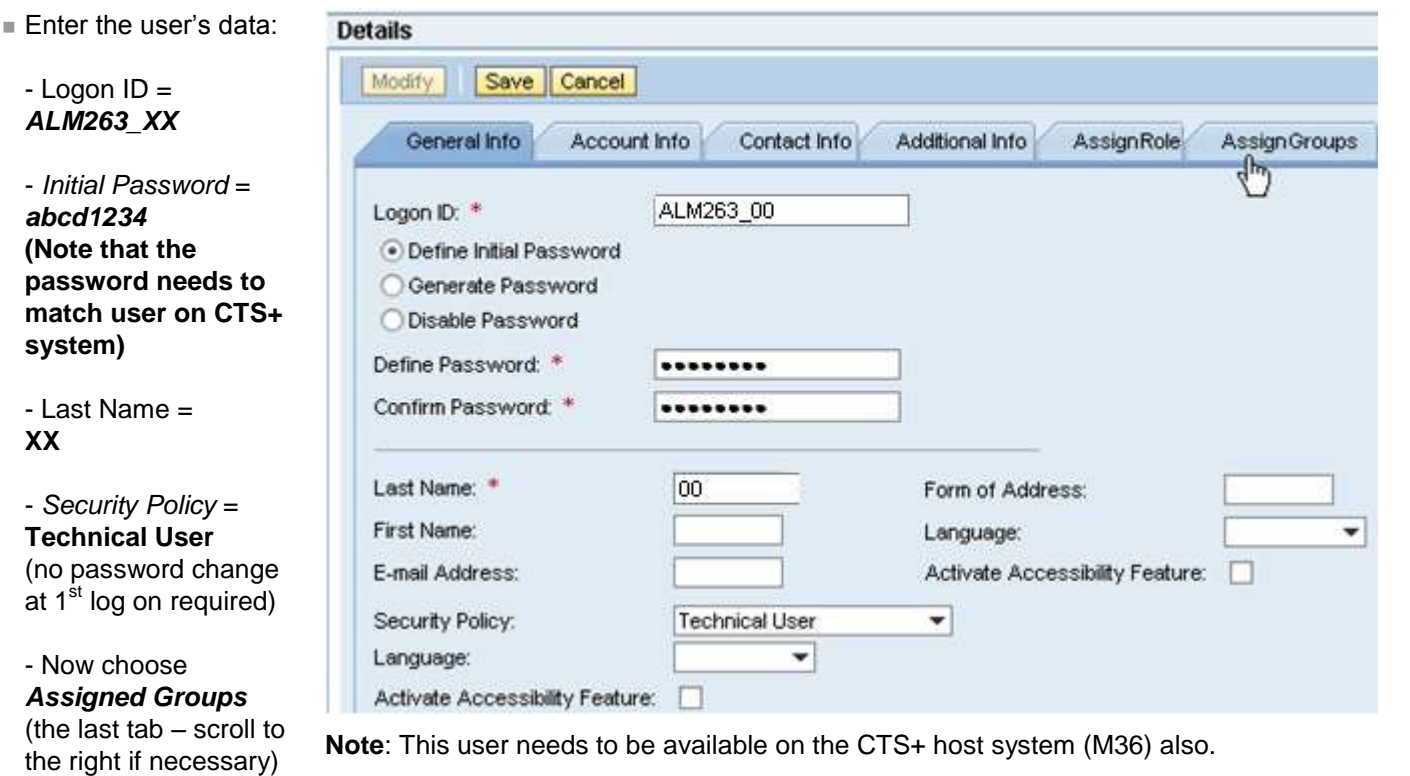

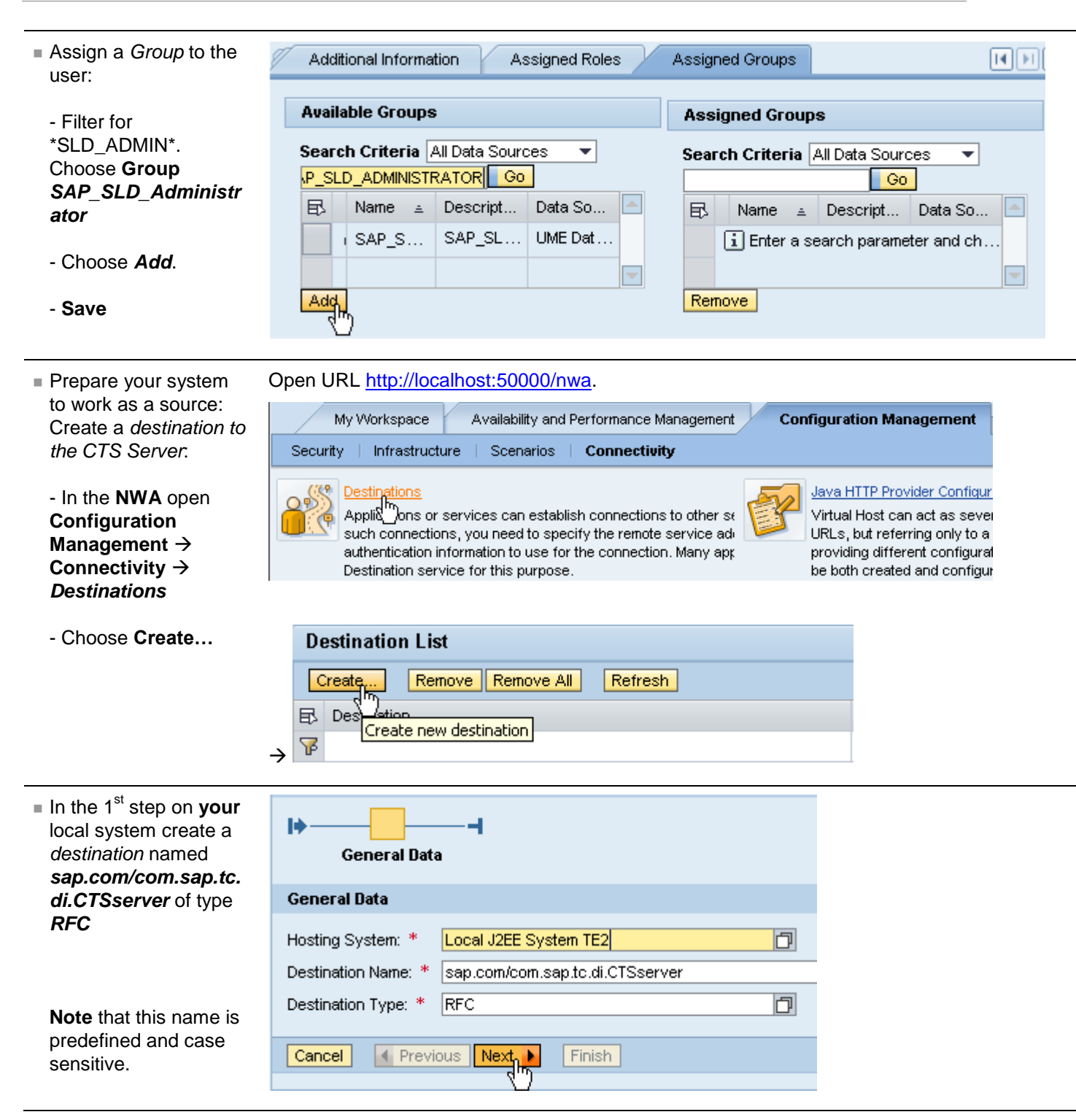

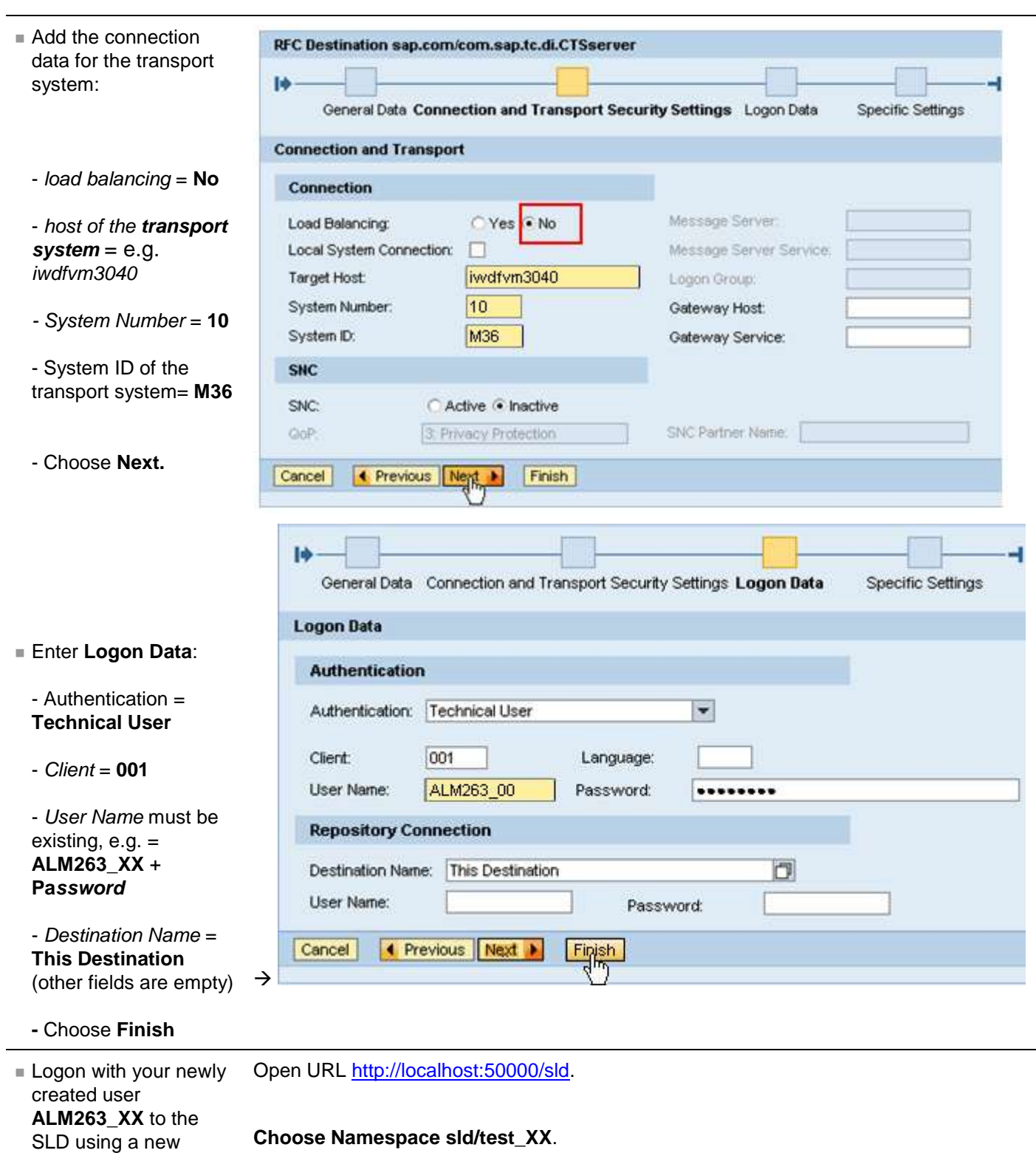

window

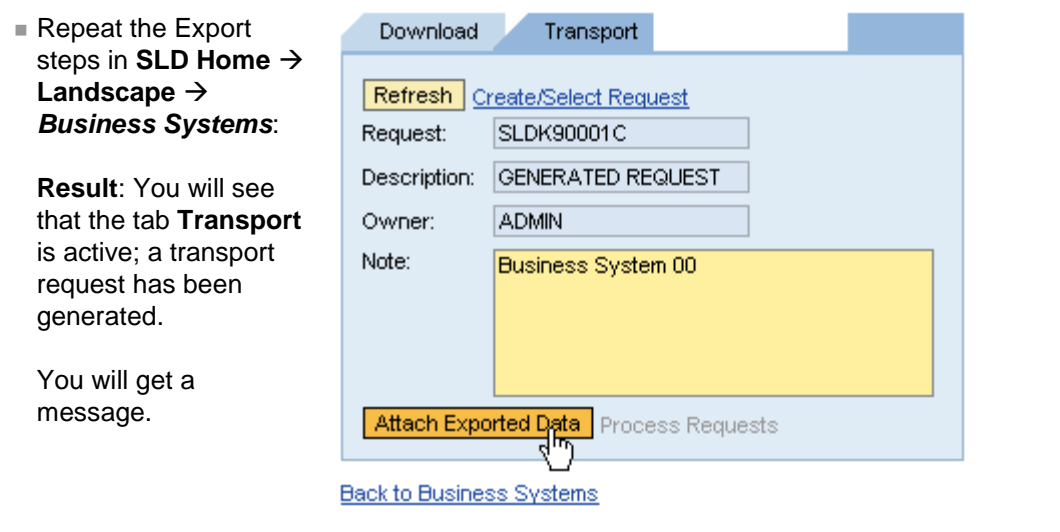

Your SLD is now integrated into the transport management of a bigger IT landscape.

### Result

Your SLD data is now distributed to other SLD systems in the landscape. Go on with the next part of the exercises.

## <span id="page-20-0"></span>**Part 4 (Optional) – Distribute SLD Data by Full Automatic Synchronization**

## <span id="page-20-1"></span>**Introduction to (optional) Part 4**

As of SAP NetWeaver AS Java 7.1 SLD systems can be configured to automatically synchronize their content either in one direction or bi-directionally.

The first option can be used to provide a target SLD with all data from the source SLD without retrieving its content. This might be useful if in very big landscapes SLD data of regions shall be gathered centrally. The latter option is especially useful to create a backup SLD. In any case, this feature **needs to be used carefully, since all changes including deletions are distributed immediately** and without further user interaction.

- Technical Systems data: Used mainly in Solution Manager and PI or Web Dynpro Java development. So its distributed using **SLD bridge forwarding**
- Manually created Data is transported from
- Development to productive SLD using **manual Export/Import** to achieve controlled, one-way distribution
- **Manual Export/Import** can also be combined with the **enhanced Change and Transport System (CTS+)**
- Optionally, SLD data can be synchronized completely into a Backup-SLD using **full automatic synchronization**

## <span id="page-20-2"></span>**Steps in Part 4**

## <span id="page-20-3"></span>4.1 Configure SLD Object Server Settings – Required by Full Automatic Synchronization

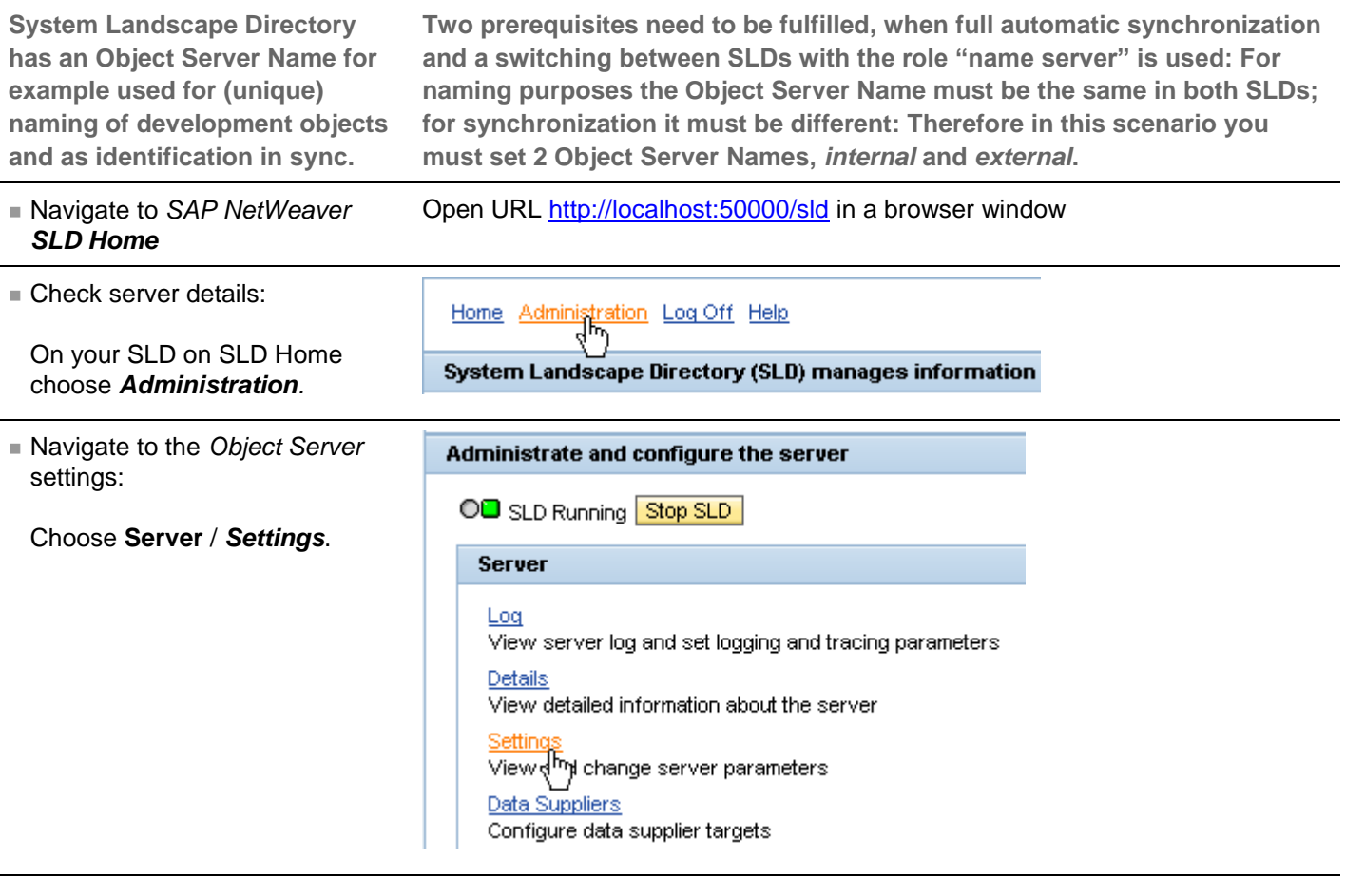

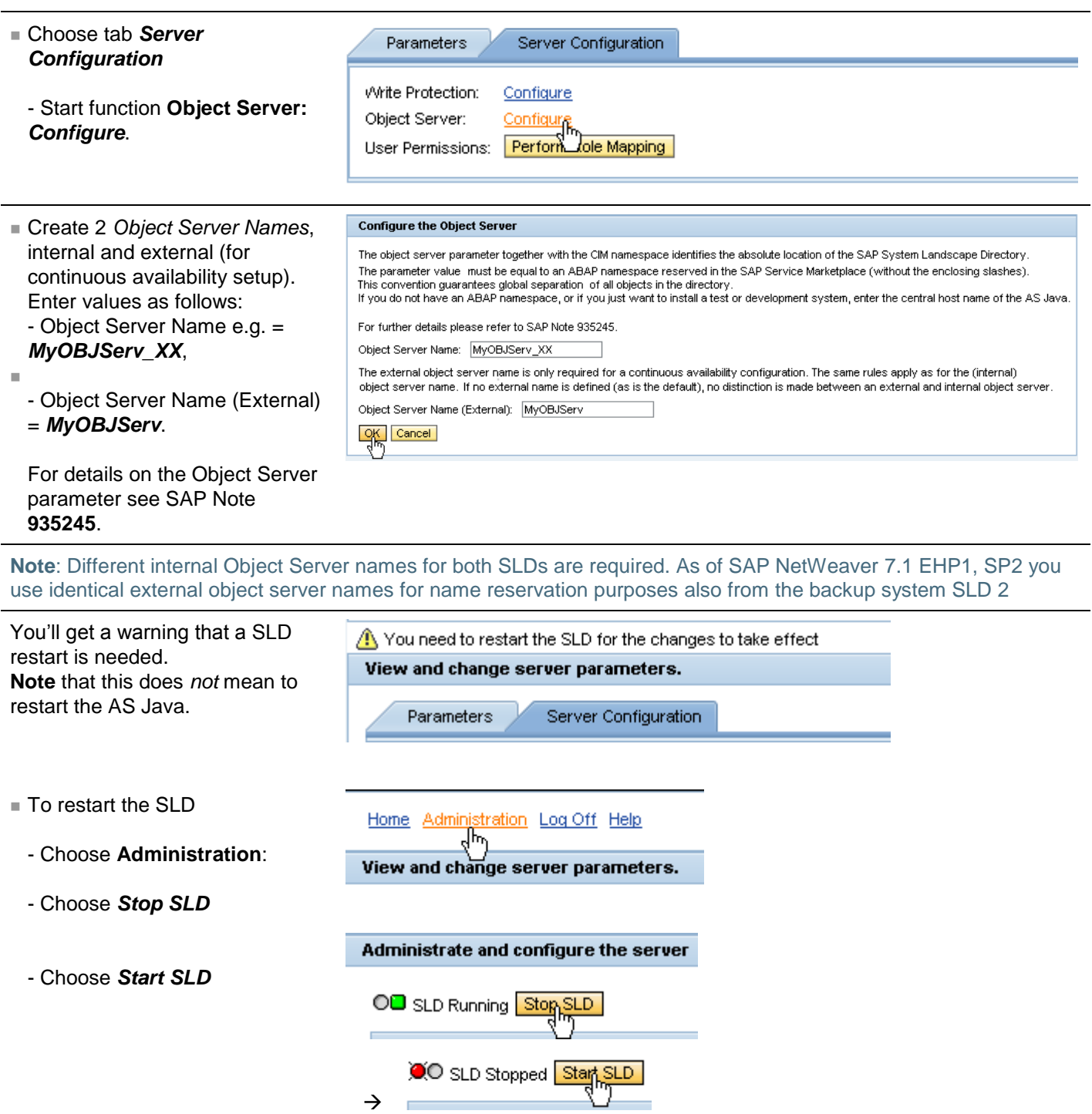

The SLD Object Server is configured for use in a Full Automatic Synchronization (also if used as a Name Server). Object Server Name is usually configured as host name when name service is not used. This will work as well, then.

### <span id="page-21-0"></span>4.2 Backup SLD – Configure the Full Automatic Synchronization

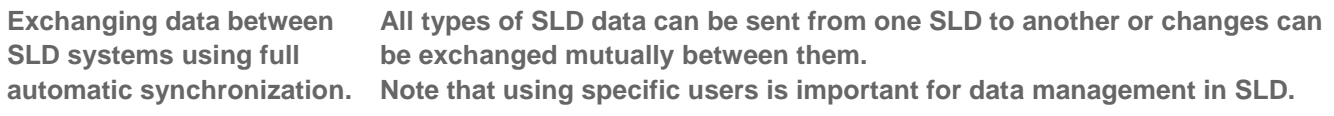

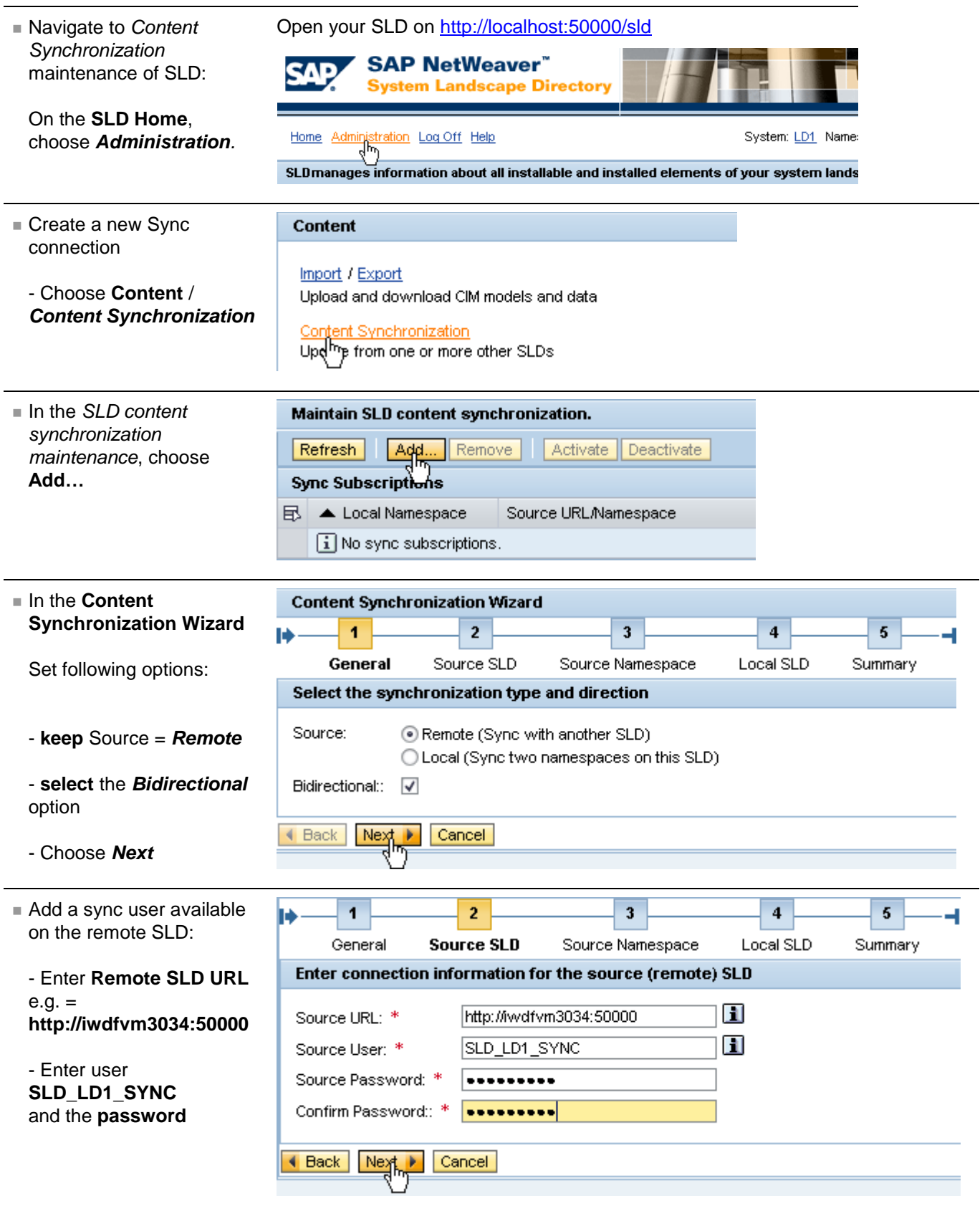

Search Recursively Go

Data Source

**Built-in Groups** 

UME Database

**Built-in Groups** 

**Content Synchronization Wizard** ■ Make rank settings:  $\overline{1}$  $\overline{\phantom{a}}$  $\overline{3}$  $\overline{4}$  $5<sup>5</sup>$ - Select a namespace, e.g. General Source SLD **Source Namespace** Local SLD Summary sld/test 00 (mostly it will Enter namespace and sync rank of the source SLD be sld/active). sdirtest 00 - 11 Source Namespace: \* - Set source rank = **100** Ħ 100 圓 Source Rank: \* (in case of a conflict of data – occurs, when same ◀ Back  $Next$ Cancel data is changed at the same time – a higher rank number defines that this SLD's data will "win") Proceed as in **exercise 3.3**. Required group is **SAP\_SLD\_CONTENT\_SYNC Optionally** (*if time permits*) create and use a Details of User SLD\_LD1\_SYNC sync user **TE2\_XX\_SYNC**, Modify | Save | Cancel where  $XX =$  your group number. Assigned Groups User Mapping for System Access Email Signature

**Assigned Groups** 

Name

Everyone

දී

ୡ

ዿ

Search Criteria All Data Sources

Authenticated Users

SAP\_SLD\_CONTENT\_SYNC

**Note** that this also is a technical user, no password change is required.

 Find **your** system's IP configuration:

- Open a **SLD Home** *Landscape / Technical Systems*.

- Choose *your* system *tewdf…*.

- On tab **General** read the *IP address* and make a note to have it available in the next step.

**- Note:** After the sync, many systems will be shown.

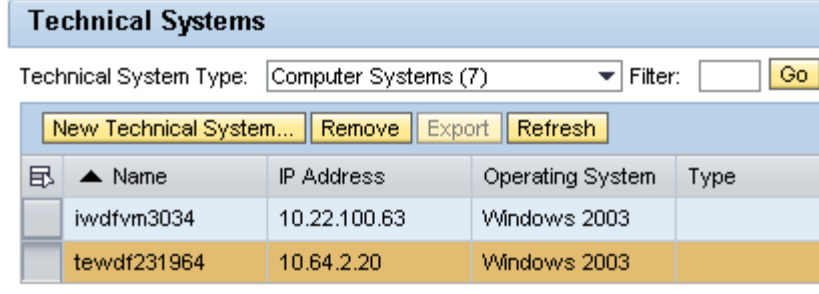

⋥

 $\equiv$ 

Description

Built-in Group Authenticated Users

Built-in Group Everyone

## Computer System Details - tewdf231964

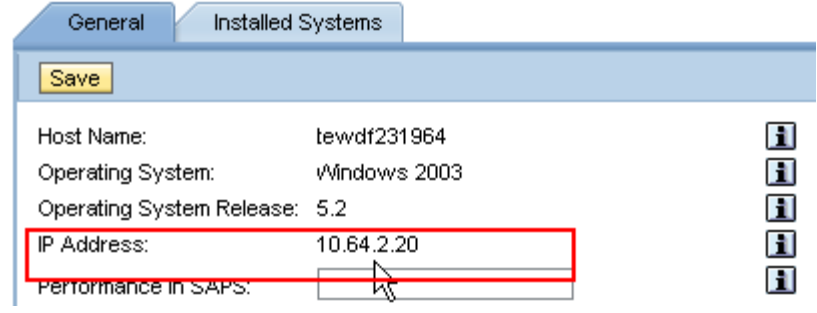

 $\overline{\bf{4}}$ 

**Local SLD** 

П

П

П

H

 $\overline{5}$ 

Summary

 $\overline{\mathbf{3}}$ 

Source Namespace

Enter information about this SLD and the target namespace and rank

 $\blacktriangledown$ 

 $25$ 

http: tewdf 50000/

Administrator

.........

.........

sid/test\_00

Cancel

- Set up local SLD connection:
	- **Local URL** *=* SLD's *IP Address* (**10.64….**) or host name

- Use newly created user **TE2\_XX\_SYNC** / *pwd*. (**administrator** user will work, specific users are preferable.

- Choose a namespace
- Choose *rank = XX;* XX is between 1 and 100, 100 being the highest rank.

![](_page_24_Figure_6.jpeg)

**Content Synchronization Wizard** 

 $\overline{1}$ 

General

Local URL: \*

Local User: \*

Local Rank: \*

 $\triangleleft$  Back

Local Password: \*

Confirm Password: \*

Local Namespace: \*

Next Þ

ь

 $\overline{2}$ 

Source SLD

## <span id="page-25-0"></span>4.3 Use a Switch between Main-SLD and Backup-SLD

![](_page_25_Picture_122.jpeg)

**Note** that we can only simulate this approach here, so log of and log on again to check the effect: In the real world, such a program would switch the assignment of a virtual IP address / host name between main and backup-SLD system.

## Result

You can use each of the SLD systems as a hot-backup SLD.

## <span id="page-26-0"></span>**Related Content**

[How-to Handle Data in the SAP NetWeaver System Landscape Directory:](http://www.sdn.sap.com/irj/scn/weblogs?blog=/pub/wlg/17779) Basic information

[SLD Knowledge Center @ SDN:](http://sdn.sap.com/irj/sdn/nw-sld) Guides and documentation links on SLD

[SLD Resources @ SDN:](http://www.sdn.sap.com/irj/sdn/nw-sld?rid=/webcontent/uuid/60182f2a-d31a-2c10-0db1-da8eacf90cb3) Blogs and Demos on SLD

## **Copyright**

© Copyright 2010 SAP AG. All rights reserved.

No part of this publication may be reproduced or transmitted in any form or for any purpose without the express permission of SAP AG. The information contained herein may be changed without prior notice.

Some software products marketed by SAP AG and its distributors contain proprietary software components of other software vendors.

Microsoft, Windows, Excel, Outlook, and PowerPoint are registered trademarks of Microsoft Corporation.

IBM, DB2, DB2 Universal Database, System i, System i5, System p, System p5, System x, System z, System z10, System z9, z10, z9, iSeries, pSeries, xSeries, zSeries, eServer, z/VM, z/OS, i5/OS, S/390, OS/390, OS/400, AS/400, S/390 Parallel Enterprise Server, PowerVM, Power Architecture, POWER6+, POWER6, POWER5+, POWER5, POWER, OpenPower, PowerPC, BatchPipes, BladeCenter, System Storage, GPFS, HACMP, RETAIN, DB2 Connect, RACF, Redbooks, OS/2, Parallel Sysplex, MVS/ESA, AIX, Intelligent Miner, WebSphere, Netfinity, Tivoli and Informix are trademarks or registered trademarks of IBM Corporation.

Linux is the registered trademark of Linus Torvalds in the U.S. and other countries.

Adobe, the Adobe logo, Acrobat, PostScript, and Reader are either trademarks or registered trademarks of Adobe Systems Incorporated in the United States and/or other countries.

Oracle is a registered trademark of Oracle Corporation.

UNIX, X/Open, OSF/1, and Motif are registered trademarks of the Open Group.

Citrix, ICA, Program Neighborhood, MetaFrame, WinFrame, VideoFrame, and MultiWin are trademarks or registered trademarks of Citrix Systems, Inc.

HTML, XML, XHTML and W3C are trademarks or registered trademarks of W3C®, World Wide Web Consortium, Massachusetts Institute of Technology.

Java is a registered trademark of Sun Microsystems, Inc.

JavaScript is a registered trademark of Sun Microsystems, Inc., used under license for technology invented and implemented by Netscape.

SAP, R/3, SAP NetWeaver, Duet, PartnerEdge, ByDesign, SAP Business ByDesign, and other SAP products and services mentioned herein as well as their respective logos are trademarks or registered trademarks of SAP AG in Germany and other countries.

Business Objects and the Business Objects logo, BusinessObjects, Crystal Reports, Crystal Decisions, Web Intelligence, Xcelsius, and other Business Objects products and services mentioned herein as well as their respective logos are trademarks or registered trademarks of Business Objects S.A. in the United States and in other countries. Business Objects is an SAP company.

All other product and service names mentioned are the trademarks of their respective companies. Data contained in this document serves informational purposes only. National product specifications may vary.

These materials are subject to change without notice. These materials are provided by SAP AG and its affiliated companies ("SAP Group") for informational purposes only, without representation or warranty of any kind, and SAP Group shall not be liable for errors or omissions with respect to the materials. The only warranties for SAP Group products and services are those that are set forth in the express warranty statements accompanying such products and services, if any. Nothing herein should be construed as constituting an additional warranty.